<span id="page-0-0"></span>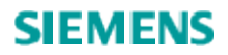

# **IE/PB Link PN IO 使用入门**

IE/PB Link PN IO usage getting started

∴<br>⊸

**Getting-Started Edition (2009年3月)** 

搞 要 本文简要介绍了 IE/PB Link PN IO 产品使用, 详细介绍了如何使用 STEP 7 编程软件 配置 IE/PB Link PN IO 作为 PROFINET IO Device 及 Gateway 和仅作为 Gateway, 希望通过 本文档, 读者可以快速熟悉 IE/PB Link PN IO 模块

关键词 IE/PB Link PN 10 模块, PROFINET 10 代理, 10 设备, 网关, 数据记录路由, Step7 编程软件

Key Words IE/PB Link PN 10 module, PROFINET 10 Proxy, 10 Device, Gateway, Data Record Routing, Step7

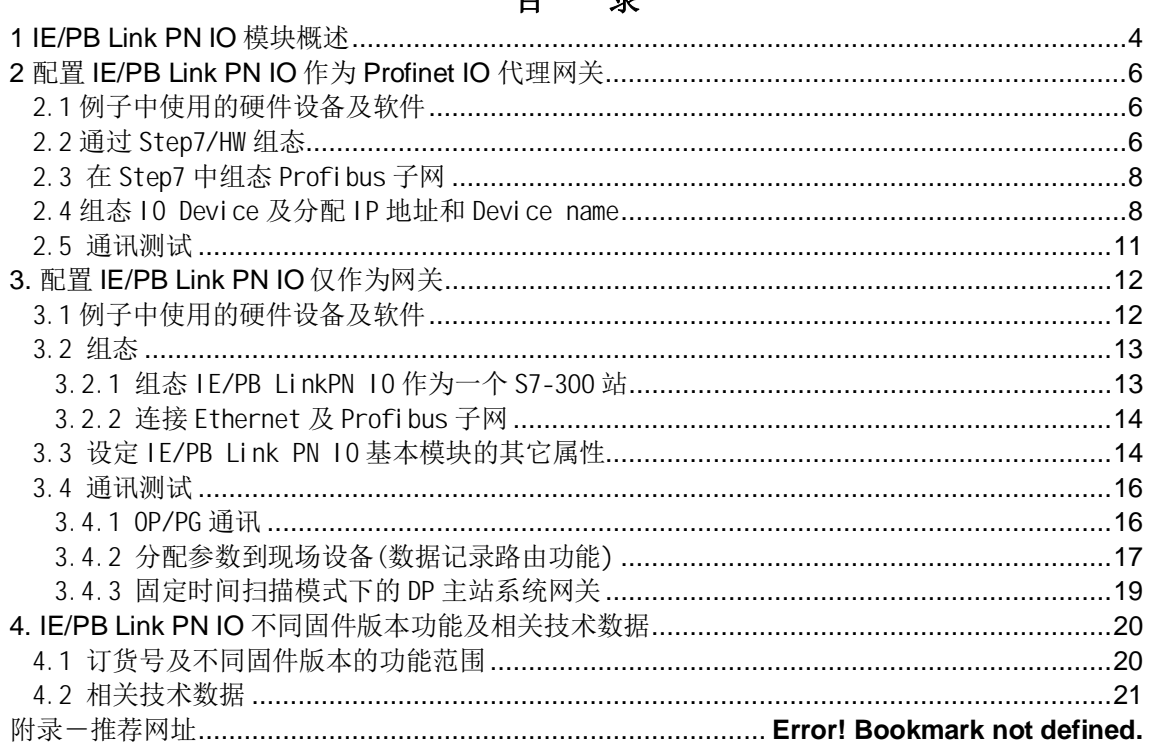

#### $\mathbf{H}$ 큱

### <span id="page-3-0"></span>1 IE/PB Link PN IO 模块概述

**IE/PB Link PN IO(6GK5411-5AB00)是一个网络转换模块,可作为工业以太网和** Profibus 网的网关模块, IE/PB Link 可作为独立组件通过实时通讯 (RT) 在工业以太网和 PROFIBUS 之间形成平滑过渡,并将现有 PROFIBUS 设备连接到 PROFINET 应用中。IO 控制器处理所有 DP 从站的方法与处理带以太网接口的 IO 设备方法相同, 即, IE/PB Link PN IO 代表其位置。

通过 IE/PB Link PN IO 可在工业以太网或 PROFIBUS 上的 PG 远程编程所有 S7 站点 (S7 路由功能), 此外, 可借助 S7 OPC 服务器从工业以太网上(如用于 OPC 客户端接口的 HMI 应用程序)访问 PROFIBUS 上 S7 站点的所有数据。例如, 可通过 IE PB Link PN IO 用 SIMATC PDM (PC 上) 对一台 PROFIBUS 现场设备进行参数化和诊断(数据记录路由)。

IE/PB Link PN IO 可以作为 Profibus DP 主站下挂 Profibus DP 从站, 最多可以支持 32 个从站及每个从站可以进行高达 240 字节数据传送, 且 V2.0 及以上固件版本支持 DPV0 和 DPV1 标准。

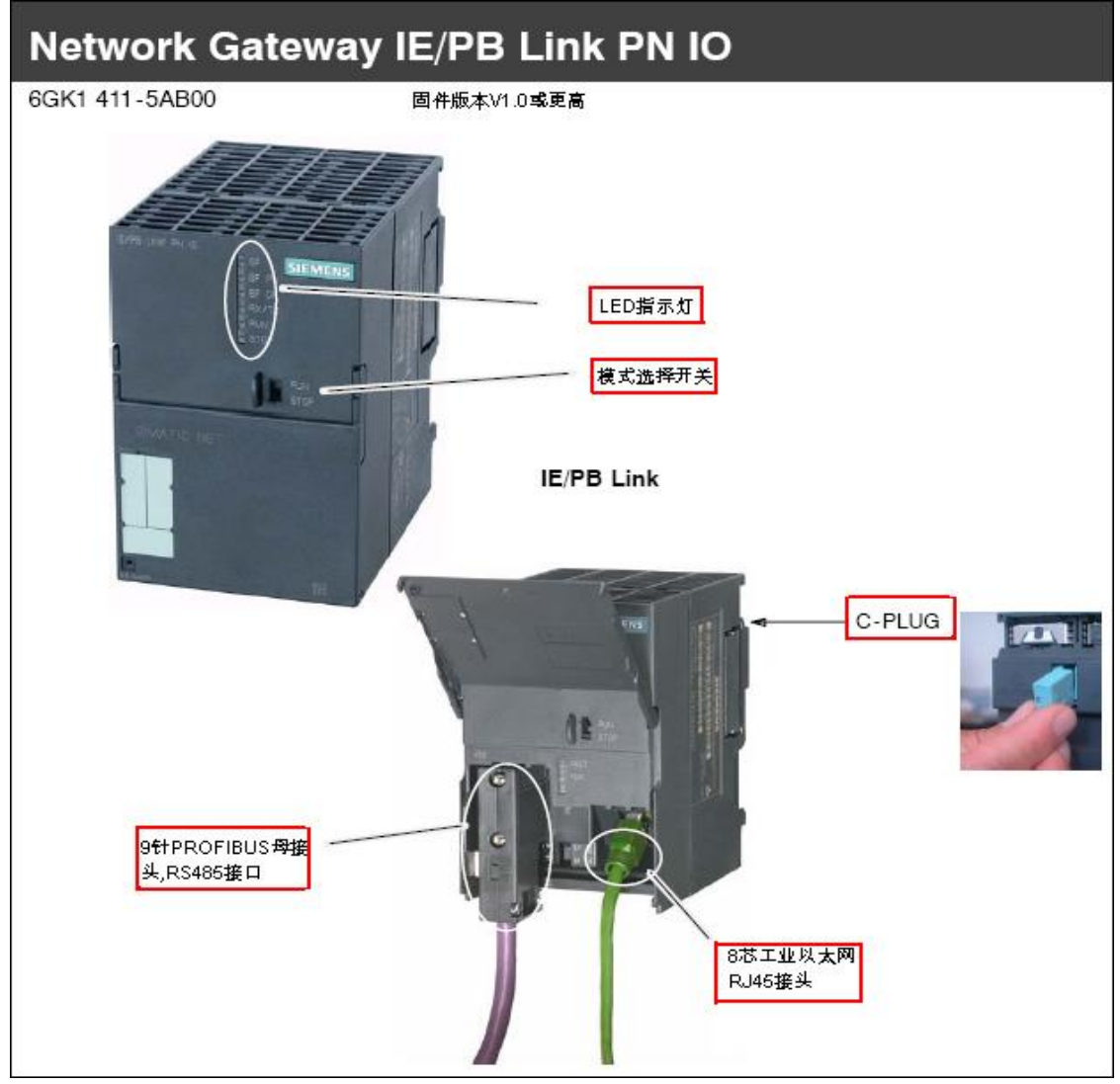

IE/PB Link PN 10 模块图如下:

**IA&DT Service & Support** 

*Page 4-21*

可以将 IE/PB Link PN 10 作为 Profinet 10 代理网关和标准网关.

• 作为 Profinet IO 代理网关与普通的 Profinet IO Controller 和 IO Device 的通讯并 没有什么区别, 也是一个 RT 的实时通讯, 因此通过 IE/PB Link PN IO 可以将 Profibus DP Slave 无缝地集成到 Profinet 10 Controller 中, 如下图所示:

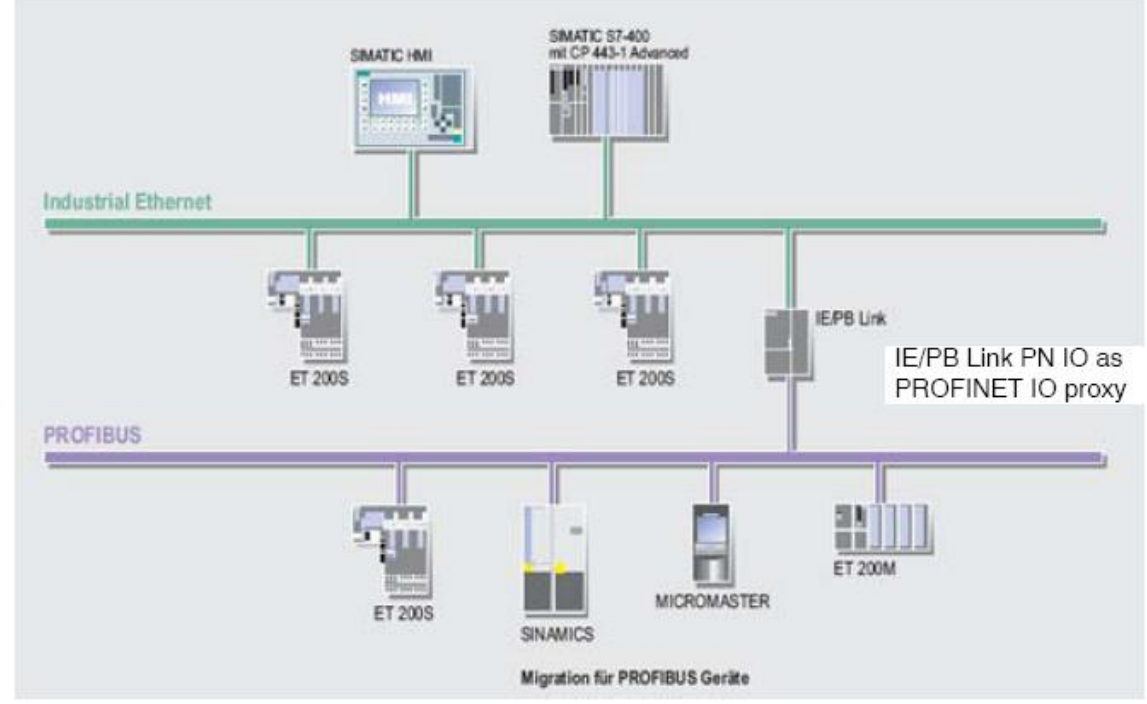

• 作为标准网关, IE/PB Link PN IO 支持 PG/OP 通讯、分配参数到现场设备(数据记录路 由)、作为固定时间扫描模式下的 DP 主站系统网关及用于与 HMI 建立 S7 连接通讯, 如下图 所示:

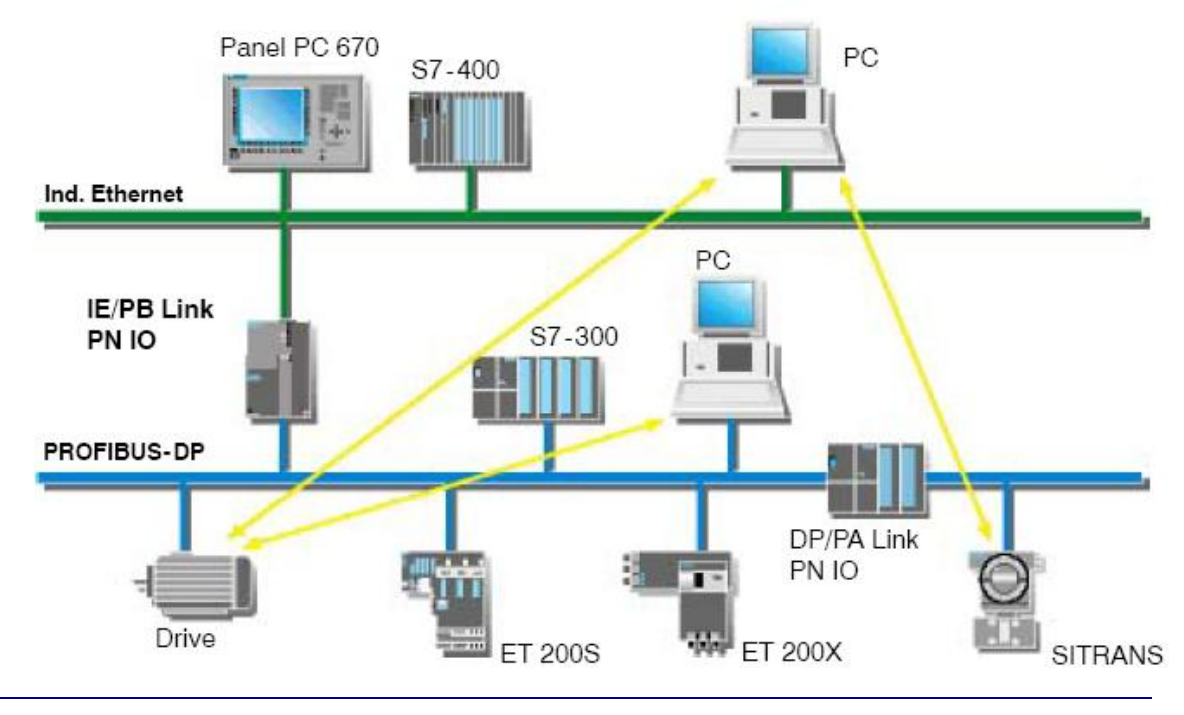

**IA&DT Service & Support** 

*Page 5-21*

下面将详细介绍如何通过 Step 7 编程软件配置 IE/PB Link PN IO 作为 Profinet IO 代理 网关于标准网关。

### <span id="page-5-0"></span>**2 配置 IE/PB Link PN IO 作为 Profinet IO 代理网关**

#### <span id="page-5-1"></span>2.1 例子中使用的硬件设备及软件

本例中所用的硬件设备如下表:

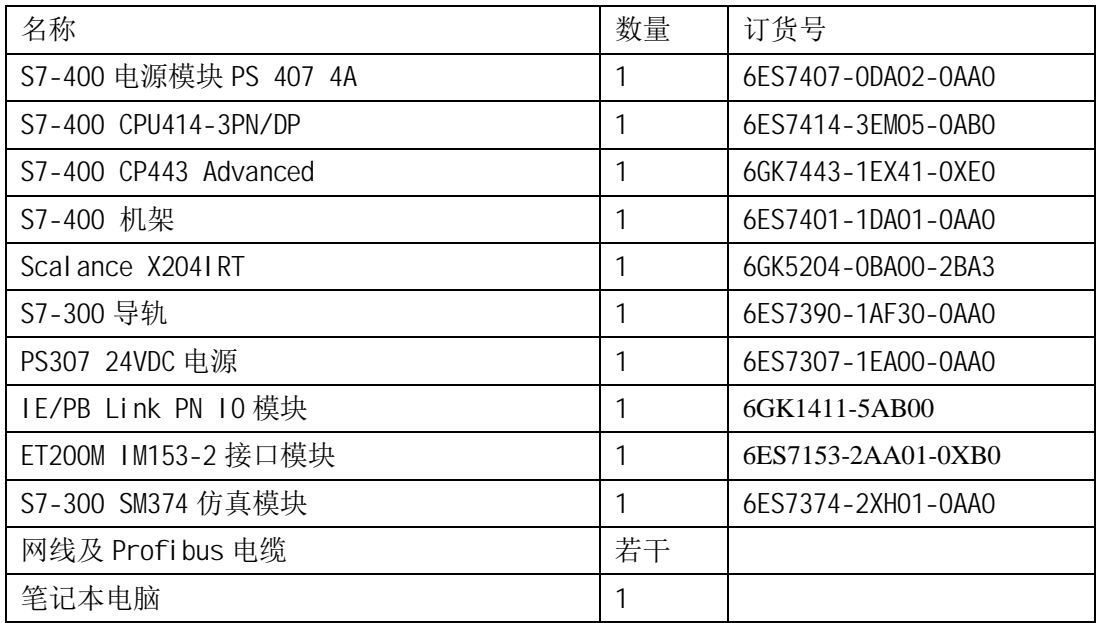

所用到软件如下表:

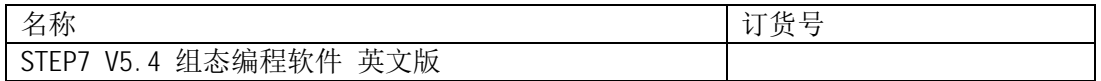

#### <span id="page-5-2"></span>2.2 通过 Step7/HW 组态

打开 Step7 软件, 新建一个工程项目文件, 命名为" Gateway as PN IO Proxy", 在项 目下插入一个 S7-400 站, 如下图:

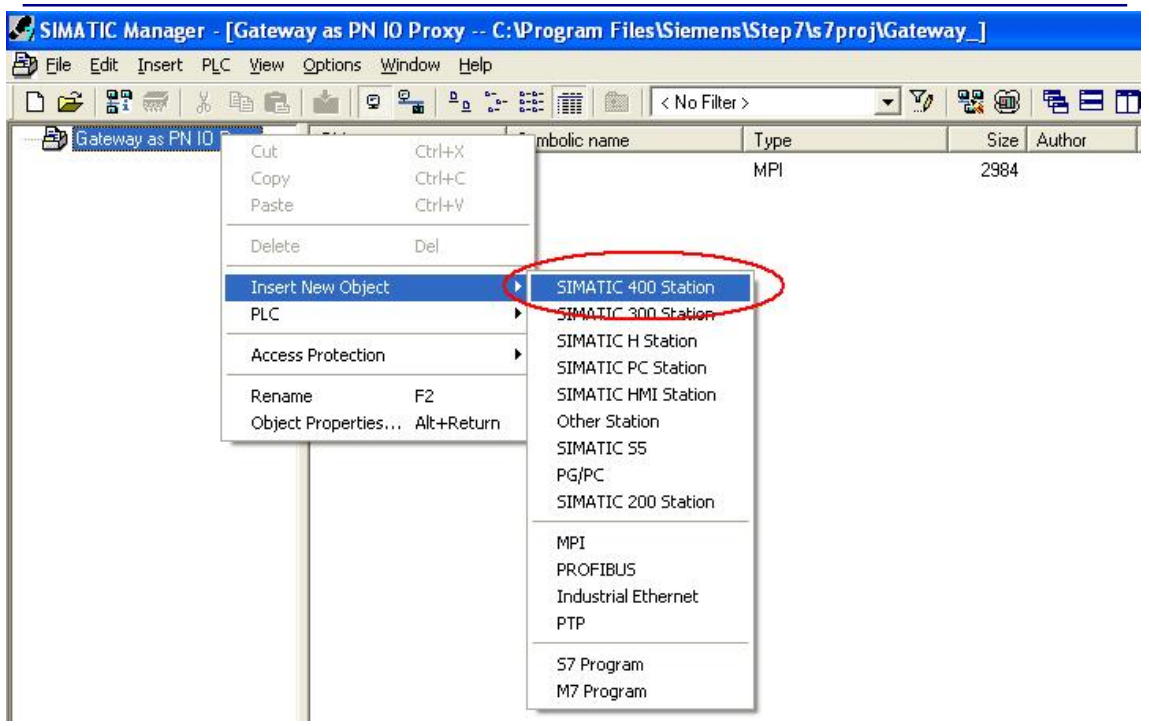

双击插入的 S7-400 站的"Hardware", 打开硬件组态, 在硬件组态界面下分别插入机 架,电源 PS407, CPU414-3PN/DP,CP443-1Advanced, 本例中将 CPU 和 CP 的 IP 地址分别设为 192.168.0.10 及 192.168.0.20, 并处在两条不同的网络中, 如下图所示:

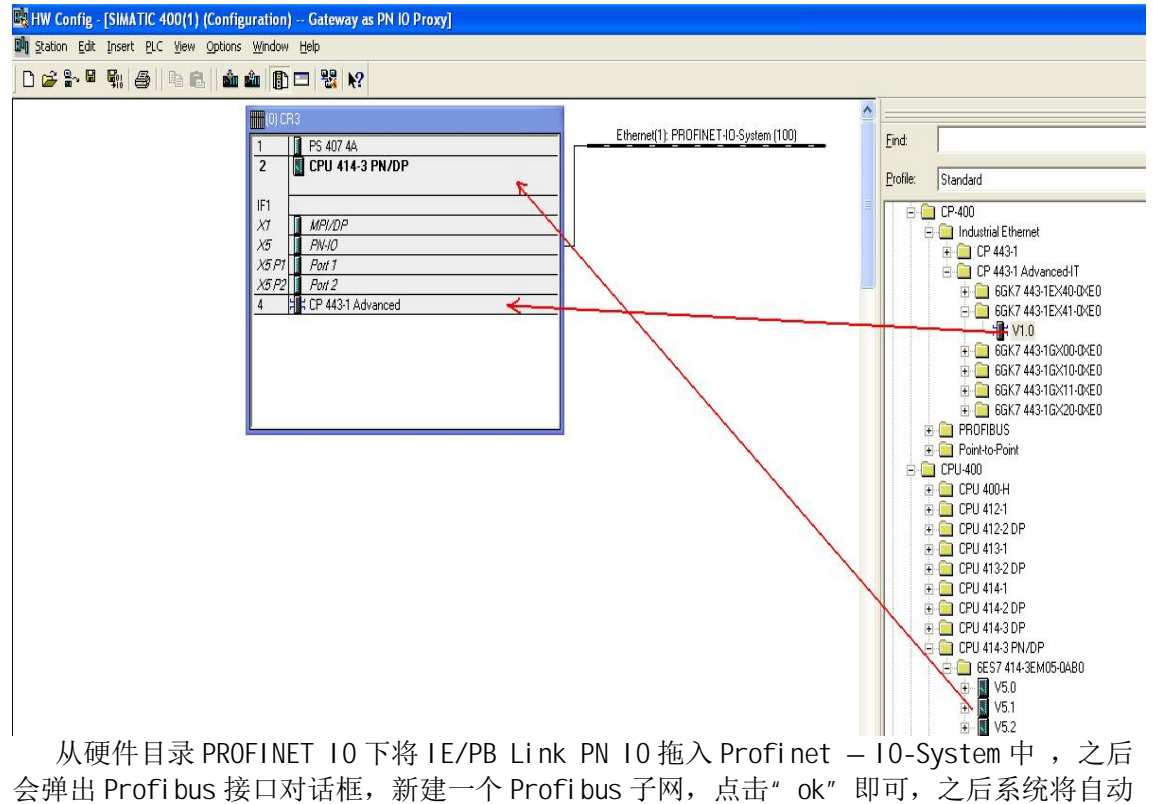

给 IE/PB Link PN IO 分配一个 IP 地址和 Device number, Device number 默认为最高设备 号. 加下图所示,

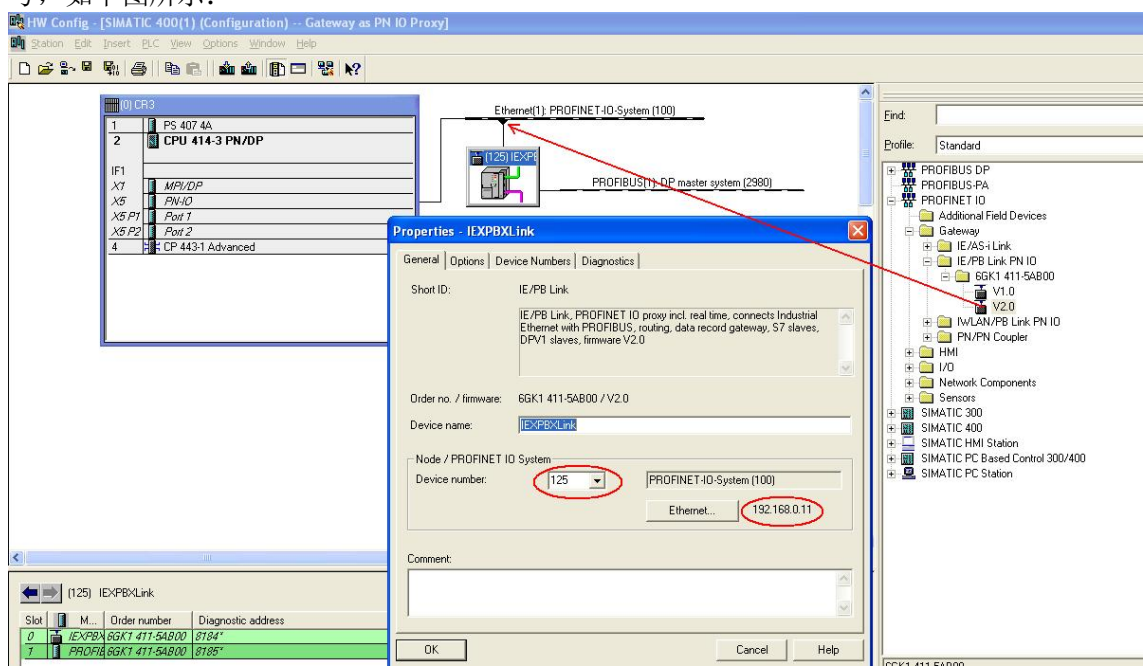

#### <span id="page-7-0"></span>2.3 在 Step7 中组态 Profibus 子网

在 Profibus DP master sysytem 下从硬件目录中配置下挂的 DP 子站, 本例为 ET200M 的 IM153-2 接口模块及 S7-300 IO 仿真模块 SM374, Profibus 子网行规及波特率保持默认即 可, IE/PB Link PN 10 的 DP 站地址设置为 2, IM153-2 的 DP 站地址设置为 3, 如下图所示:

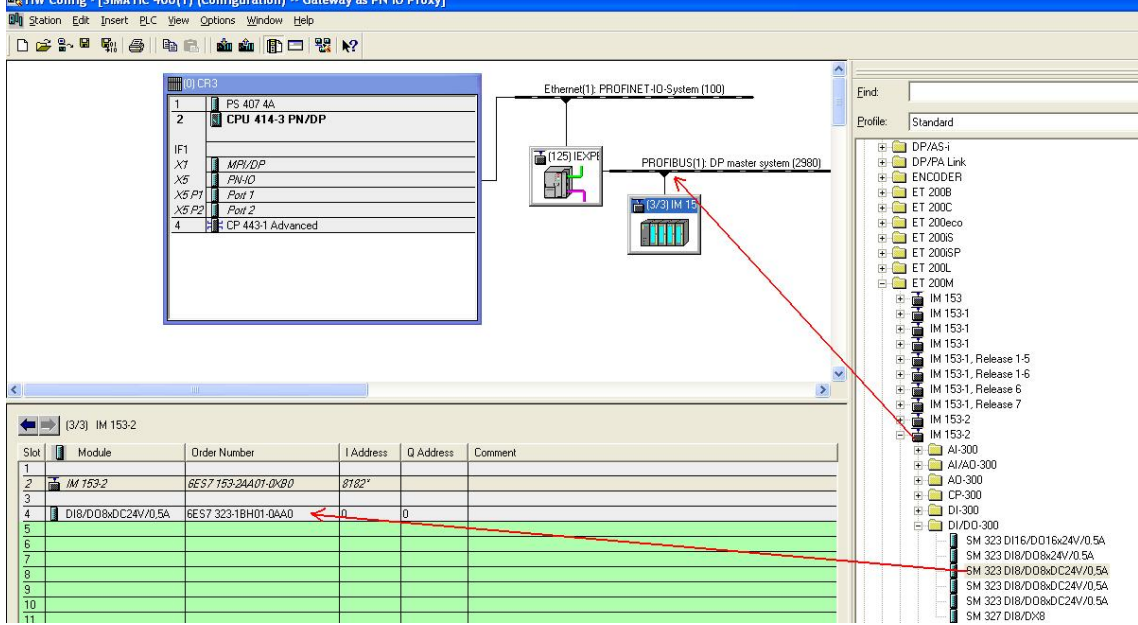

#### <span id="page-7-1"></span>2.4 组态 IO Device 及分配 IP 地址和 Device name

双击 IE/PB Link PN 10 模块, 打开模块属性对话框, 为模块设置 Device name 及 IP 地 址, 本例中分别为" IEXPBXLink"及" 192.168.0.11", 如下图所示:

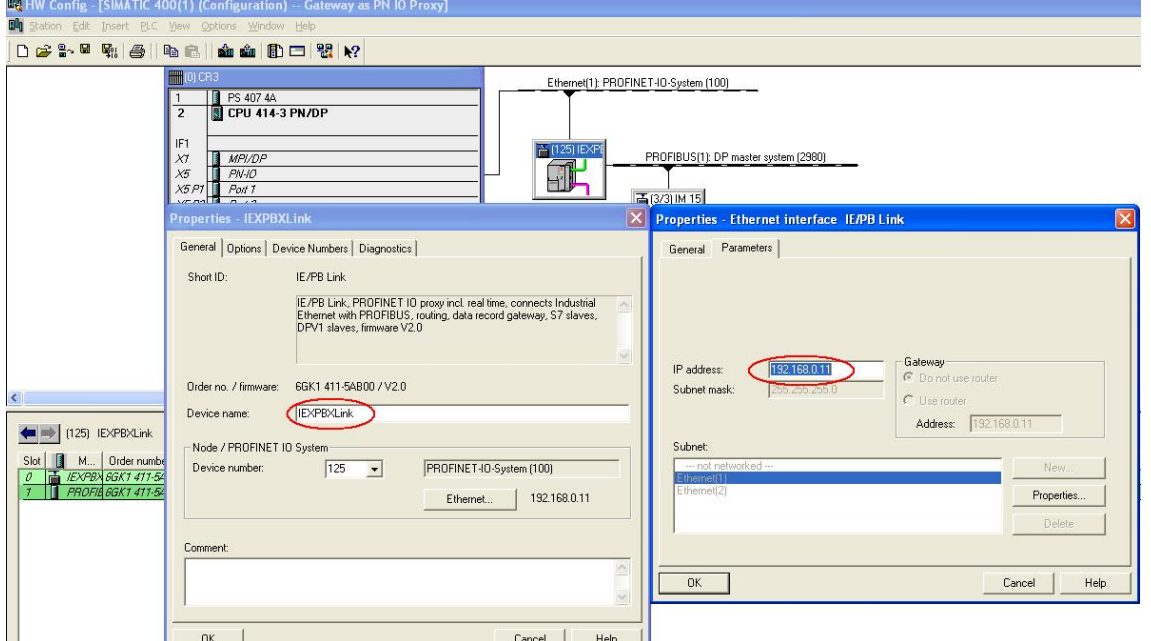

双击 Profinet IO System 打开属性对话框, 设置 IE/PB Link PN IO 模块及 IM153-2 接 口模块的 IO 刷新时间, 该时间决定了 IO 控制器在读取 IO 设备的循环周期, 可以根据项目 实际需要来设置, 本例中分别设置为 125ms 及 2ms, 如下图所示:

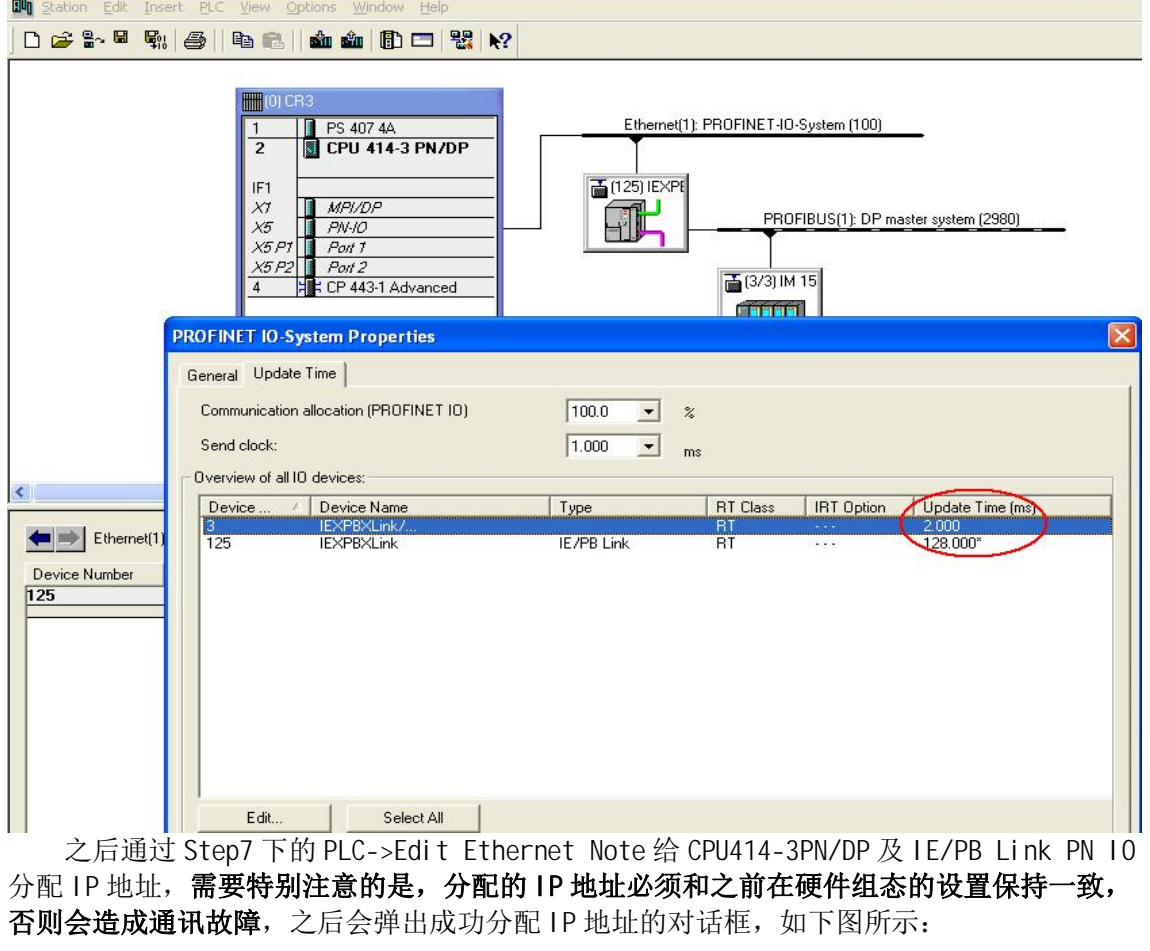

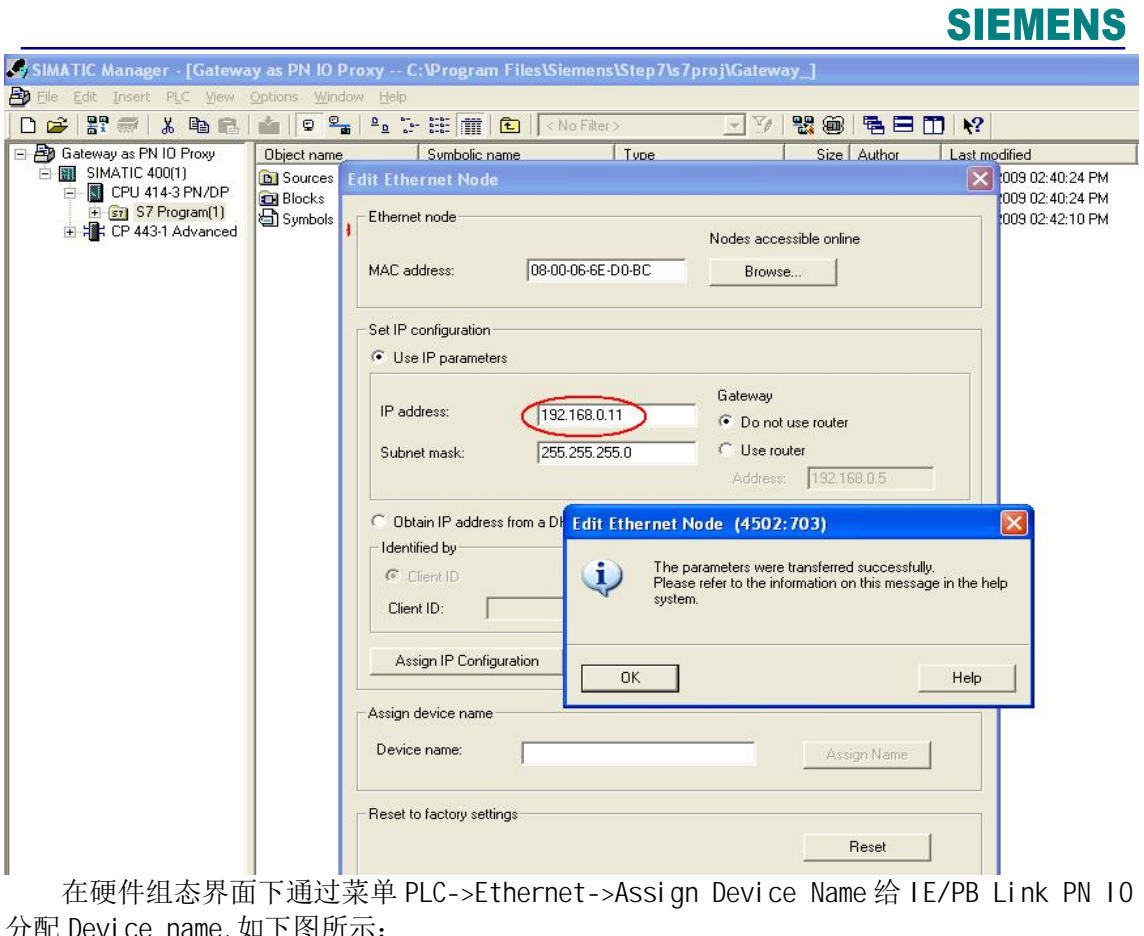

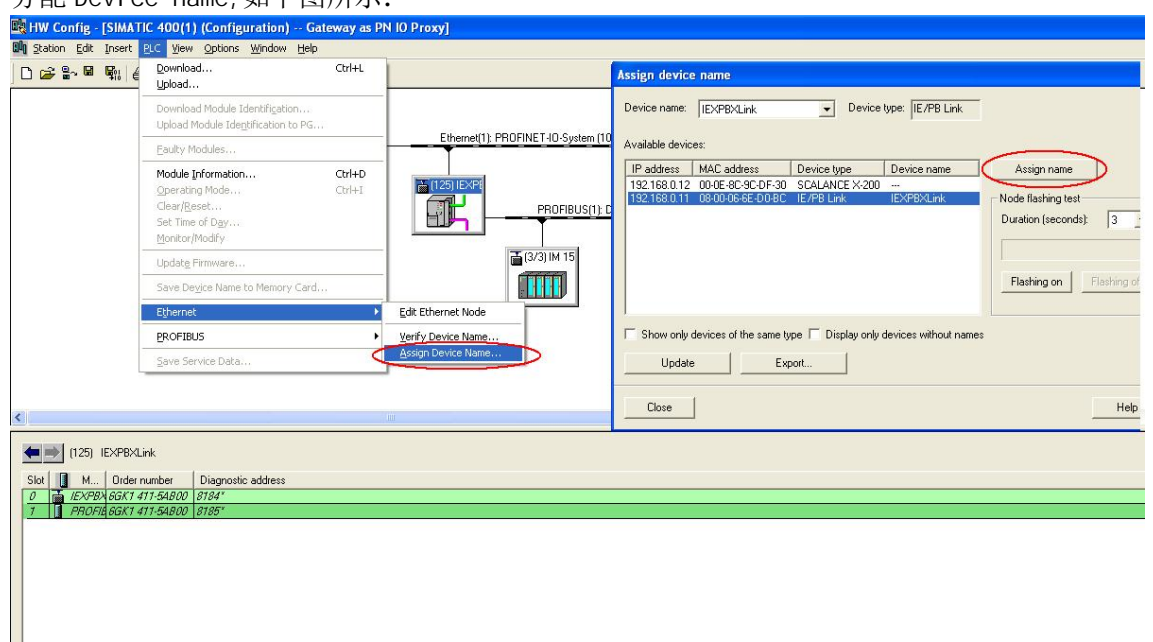

分配完毕后可以通过菜单 PLC->Ethernet->Verify Device Name 来验证是否分配成功, 如 下图所示:

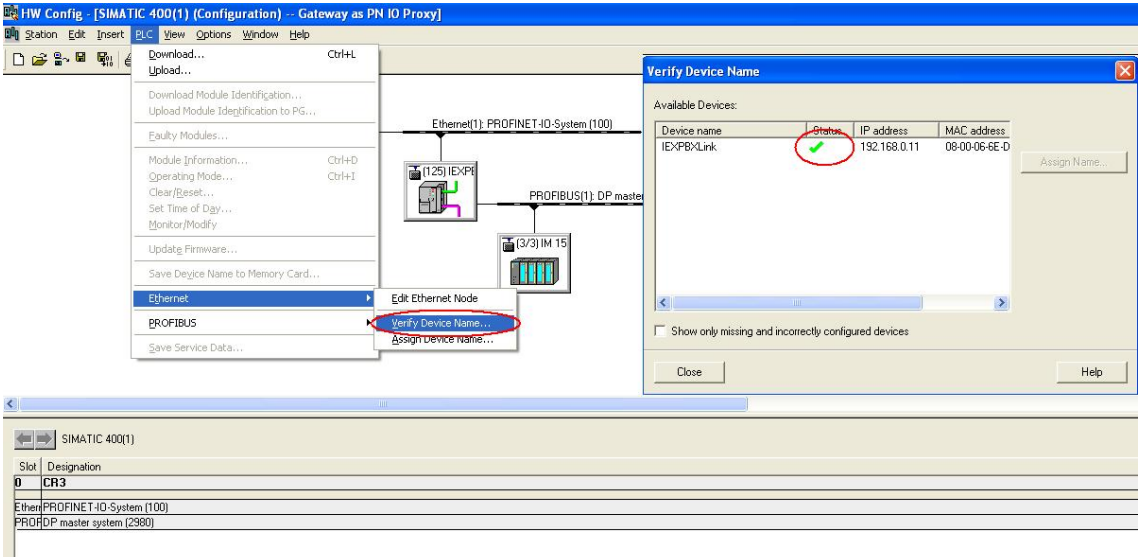

#### <span id="page-10-0"></span>2.5 通讯测试

将硬件组态编译后下载到 CPU 中, 可以看到 CPU414-3PN/DP 与 IE/PB Link PN IO 的通讯

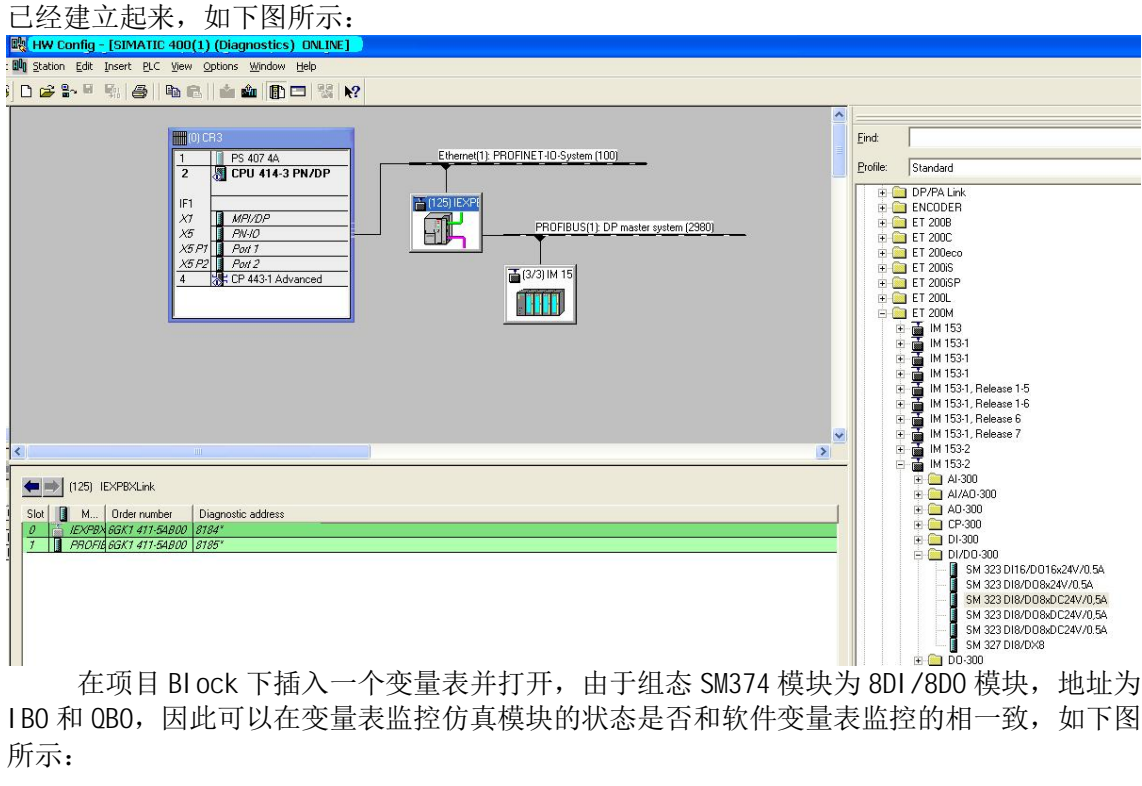

IB0 和 QB0, 因此可以在变量表监控仿真模块的状态是否和软件变量表监控的相一致, 如下图 所示:

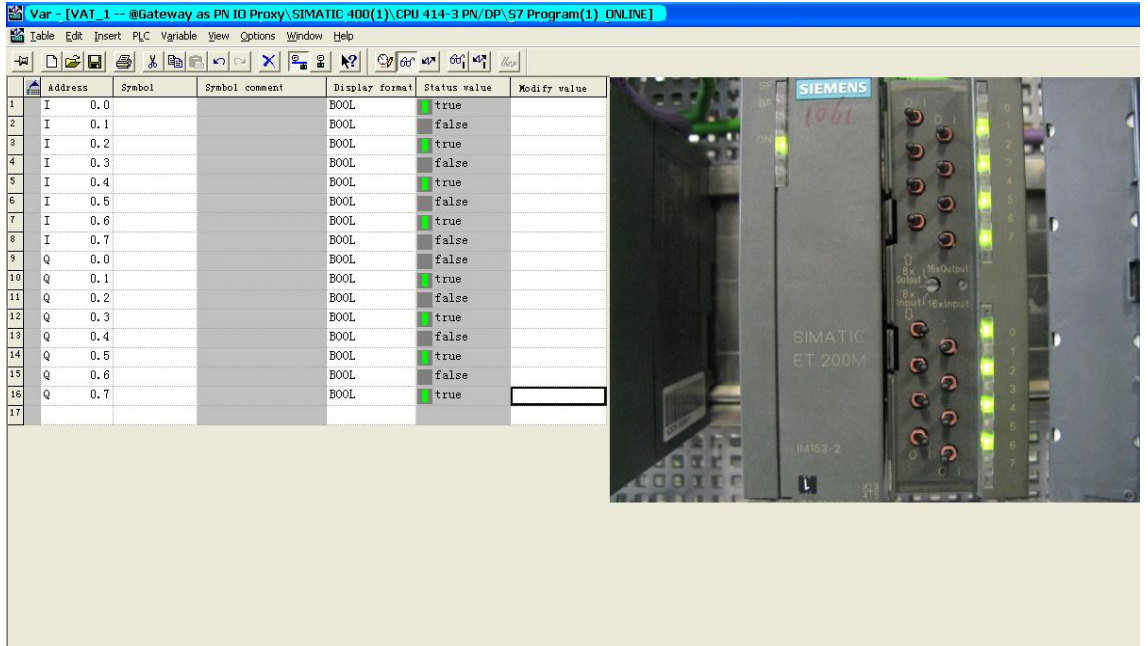

### <span id="page-11-0"></span>**3. 配置 IE/PB Link PN IO** 仅作为网关

### <span id="page-11-1"></span>3.1 例子中使用的硬件设备及软件

本例中所用的硬件设备如下表:

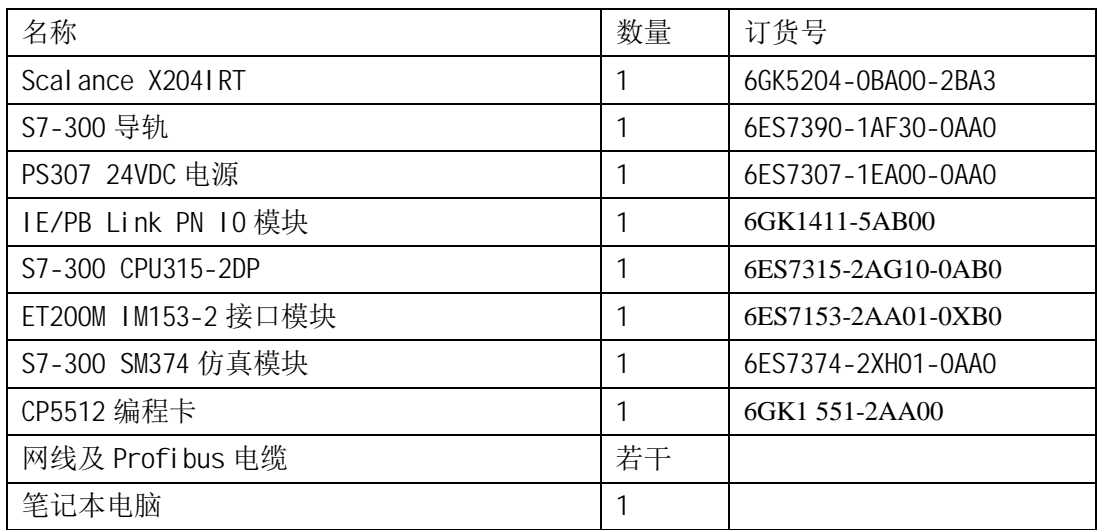

所用到软件如下表:

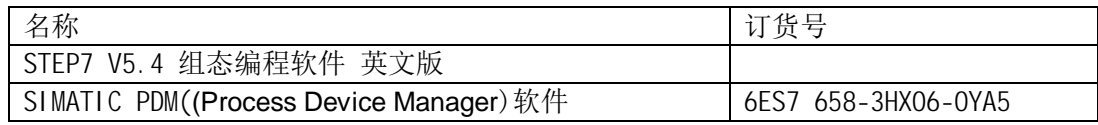

#### <span id="page-12-0"></span>3.2 组态

#### <span id="page-12-1"></span>3.2.1 组态 IE/PB LinkPN 10 作为一个 S7-300 站

打开 Step7 编程软件, 新建一个工程项目文件, 命名为" Gateway Only", 在项目下插 入一个 S7-300 站, 如下图:

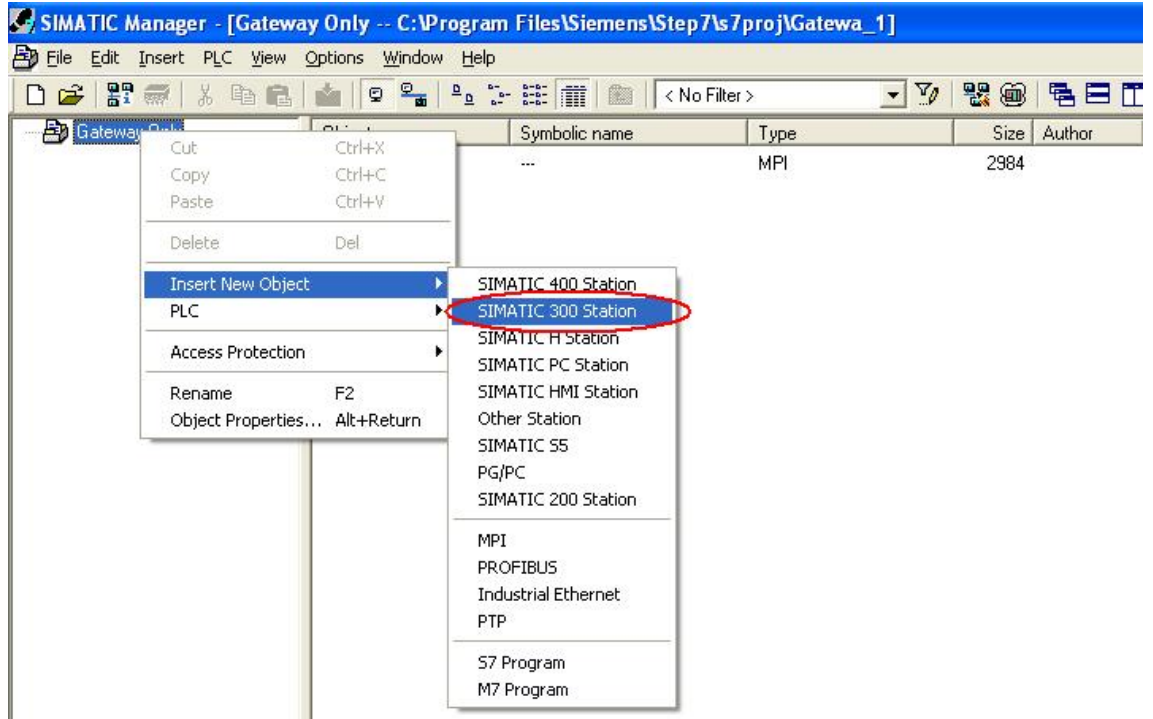

双击 S7-300 站下的"Hardware", 打开硬件组态界面, 从硬件目录下的 SIMATIC 300-> Gateway 下将 IE/PB Link PN 10 拖曳至组态界面中, 之后会弹出新建 Ehernet 及 Profibus 子网的对话框,新建 Ehernet 及 Profibus 子网后点击" OK"即可,如下图所示:<br>ww.config.-[SlimATIC 300(1) (Configuration) - Gateway.Only]<br><sub>嘲 Sta</sub>kin Edit Inset B.C yew Spoins syndoms Help

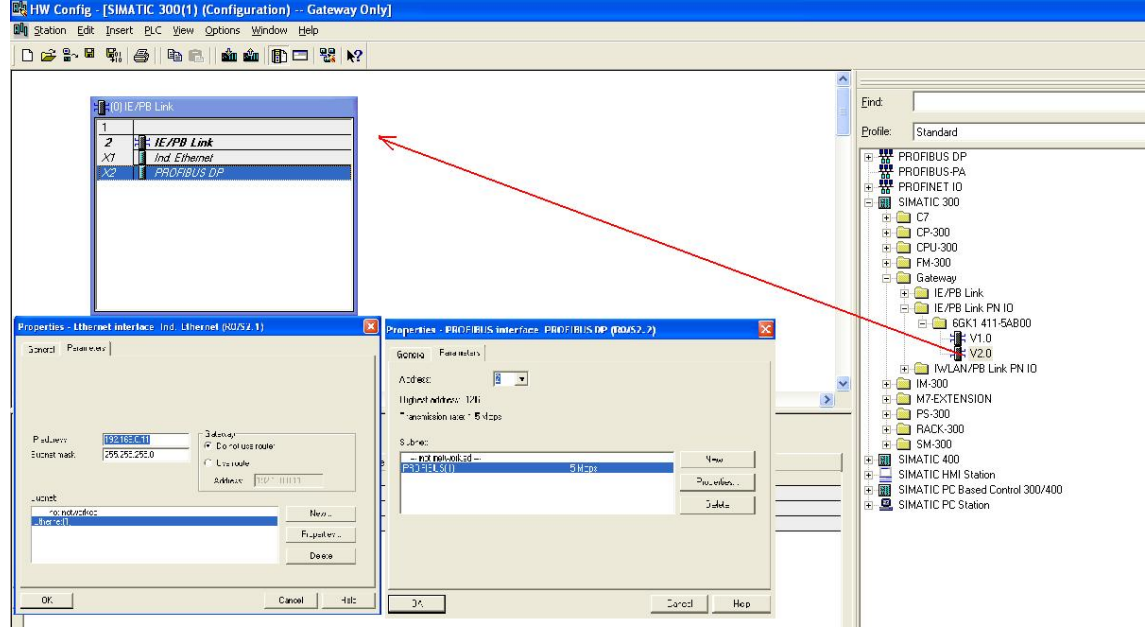

#### <span id="page-13-0"></span>3.2.2 连接 Ethernet 及 Profi bus 子网

双击模块的" Ind Ethernet"接口,打开属性对话框, 设置 IE/PB Link PN 10 模块的 IP 地址及子网掩码, 如下图所示:

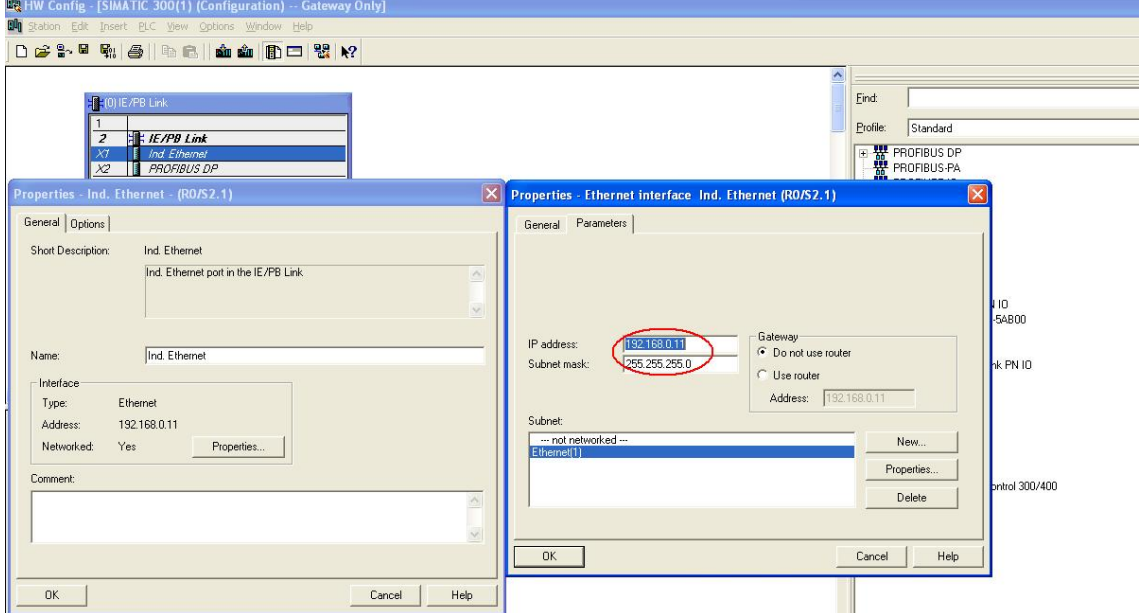

双击模块的" PROFIBUS DP"接口,打开属性对话框, 设置 IE/PB Link PN 10 模块的站地 址, 相应的 Profibus 行规和波特率, 需要注意的是, IE/PB Link PN 10 模块也可以作为 MPI 与 Ethernet 的网关, 因此在接口类型里可以选择 MPI 或者是 Profibus, 本例中选择 Profibus, 如下图所示:

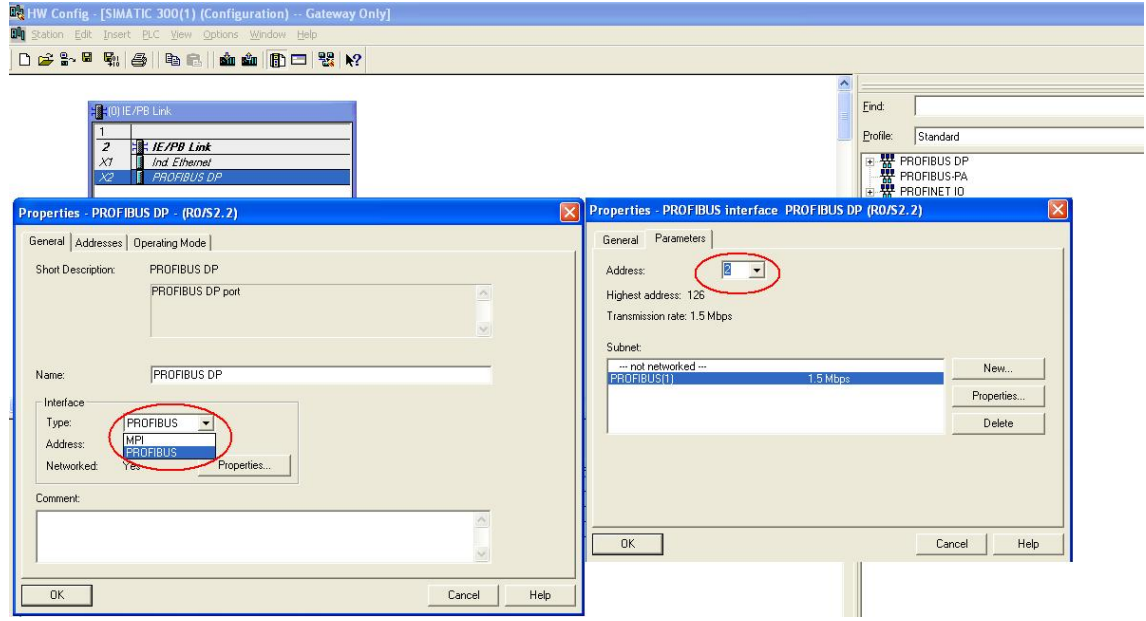

#### <span id="page-13-1"></span>3.3 设定 IE/PB Link PN 10 基本模块的其它属性

双击模块" IE/PB Link"打开模块的基本属性对话框, 切换到" Options"选项, 如下图 所示:

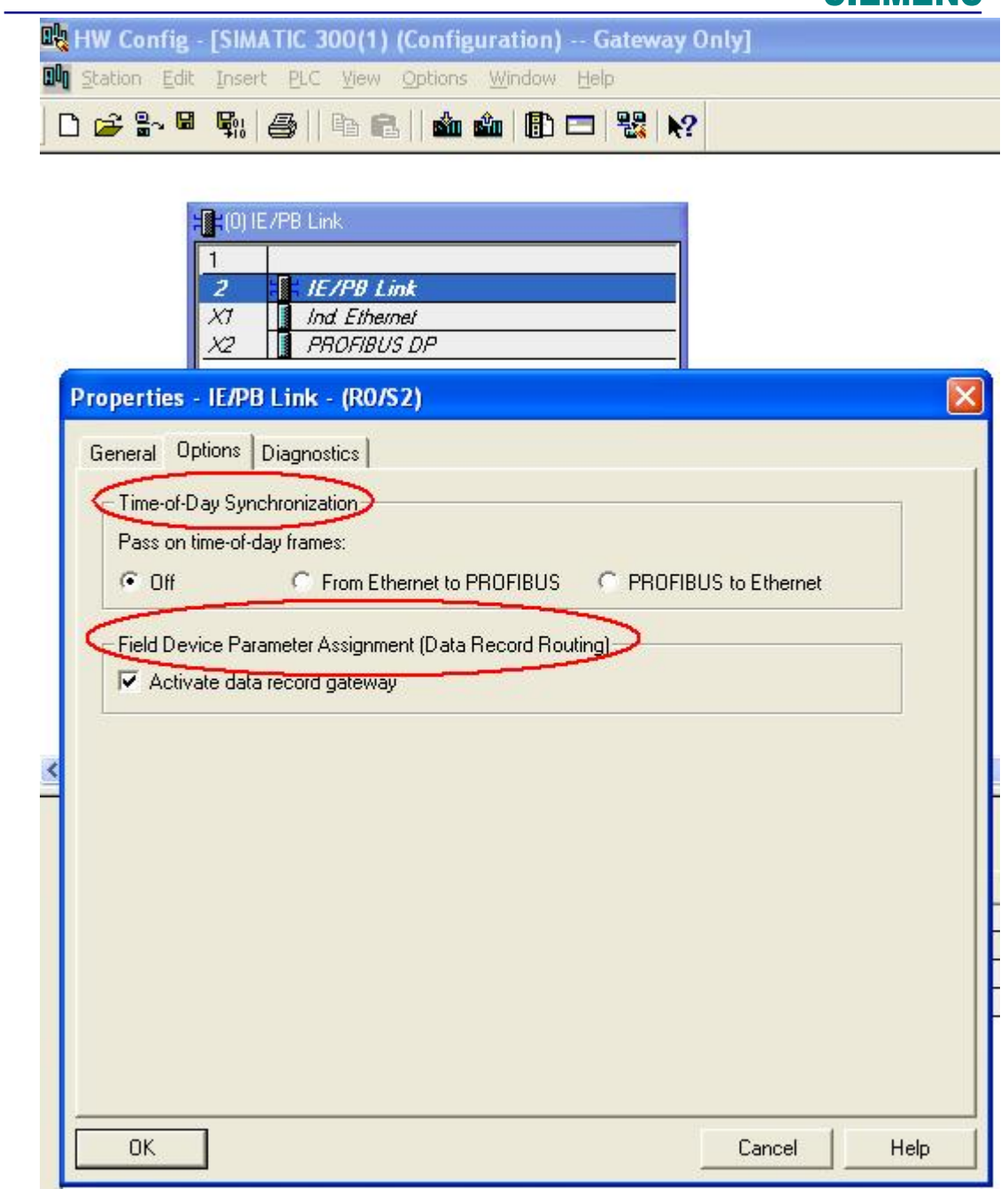

该选项中分别" Time-of-day Synchronization"、" Assigning Parameters to Field Devices (data record routing) "两项,其含义如下:

· Time-of-day Synchronization: 时钟同步选项, 可以设置模块是否转发时钟源数据桢(如果 有外部时钟源的话), 并可以选择转发时钟源数据桢的方向-从Profibus到Ethernet或从Ethernet到 Profibus.

· Assigning Parameters to Field Devices(data record routing): 数据记录路由选项, 可以设 置模块是否支持数据记录路由功能用于分配参数至现场设备(过程仪表)以及对现场设备的节点访 问, 缺省情况下为激活。

将模块属性对话框切换到" Diagnostics"选项, 通过点击" Run"按钮可以进入IE/PB Link PN IO模块的特别诊断界面, 需要说明的是, 当将IE/PB Link PN IO模块在PN IO Proxy及仅作为 网关模式切换时, 建议在该诊断界面下做一下出厂复位设置, 如下图所示:

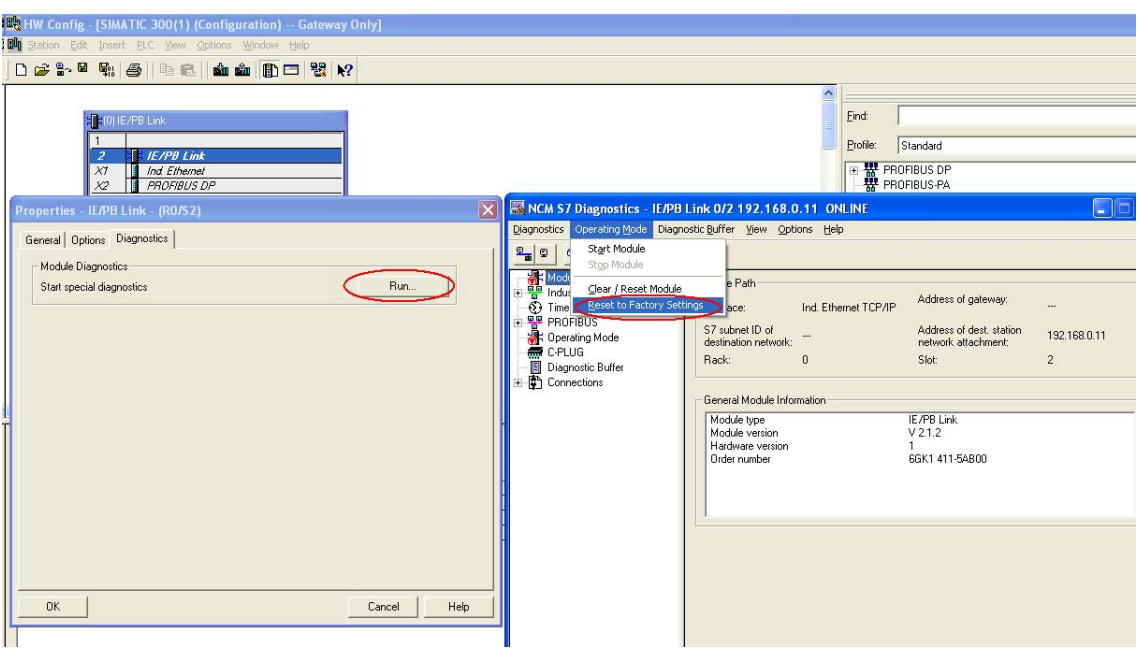

#### <span id="page-15-0"></span>3.4 通讯测试

为IE/PB Link PN IO模块分配IP地址(参见2.4章节), 硬件组态编译后下载到IE/PB Link PN IO中, 之后可以看到IE/PB Link PN IO模块已经正常运行起来了, 如下图所示:

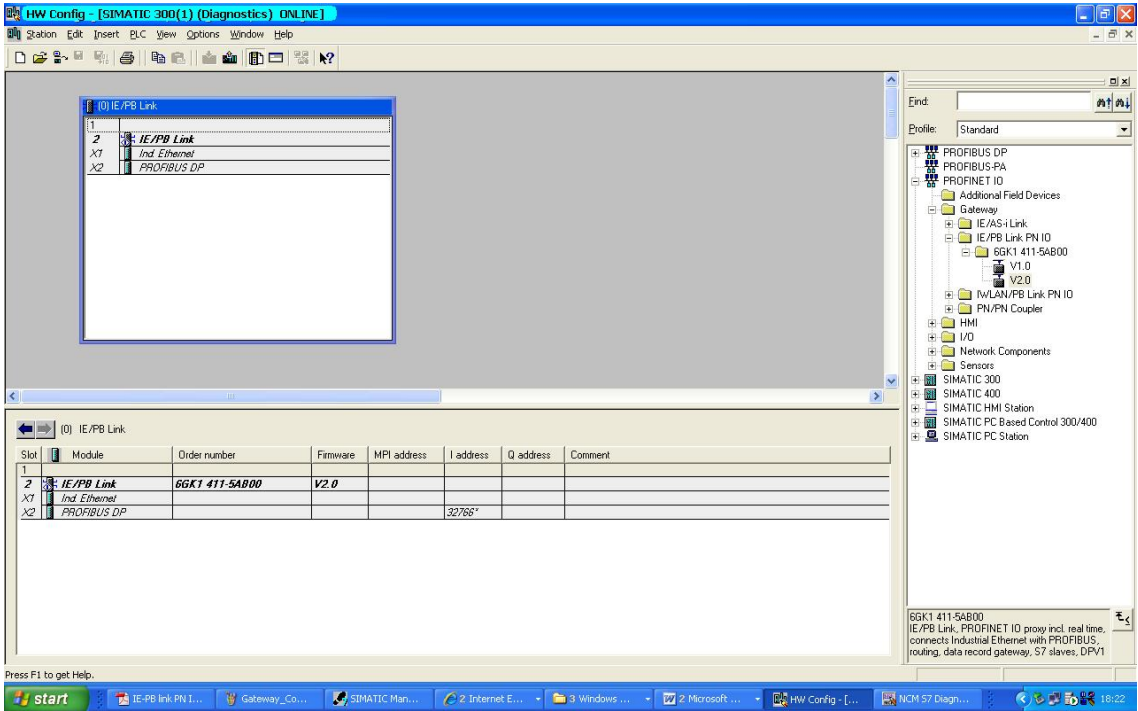

<span id="page-15-1"></span>3.4.1 OP/PG 通讯

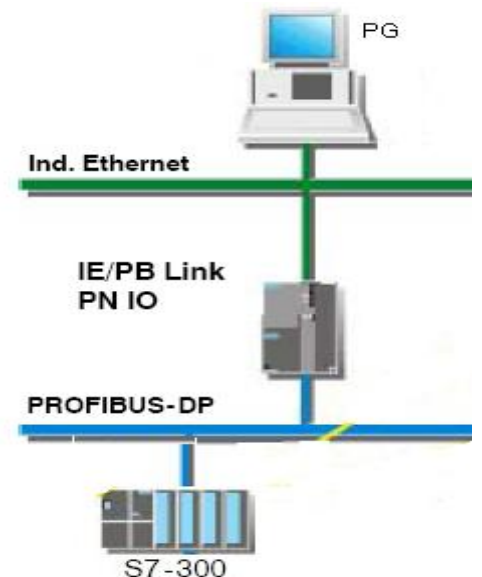

按照如上图所示连接后,将 S7-300CPU(本例中为 CPU315-2DP)的 DP 地址设为 3,PG 通过 以太网与 IE/PB Link PN IO 模块相连, 设置" Set PG/PC Interface"为" TCP/IP ->.."后就 可以对 S7-300 站进行硬件组态和程序下载, 诊断和监视了, 如下图所示:

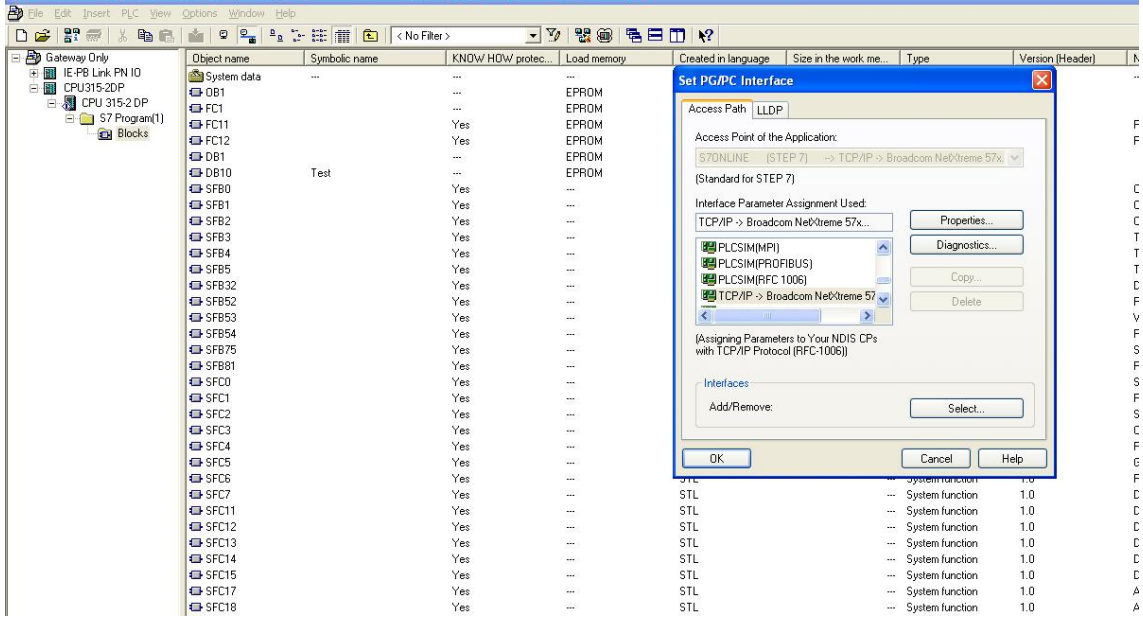

#### <span id="page-16-0"></span>3.4.2 分配参数到现场设备(数据记录路由功能)

此项必须激活模块的" Assigning Parameters to Field Devices(data record routing)"功能, 按照下图进行连接:

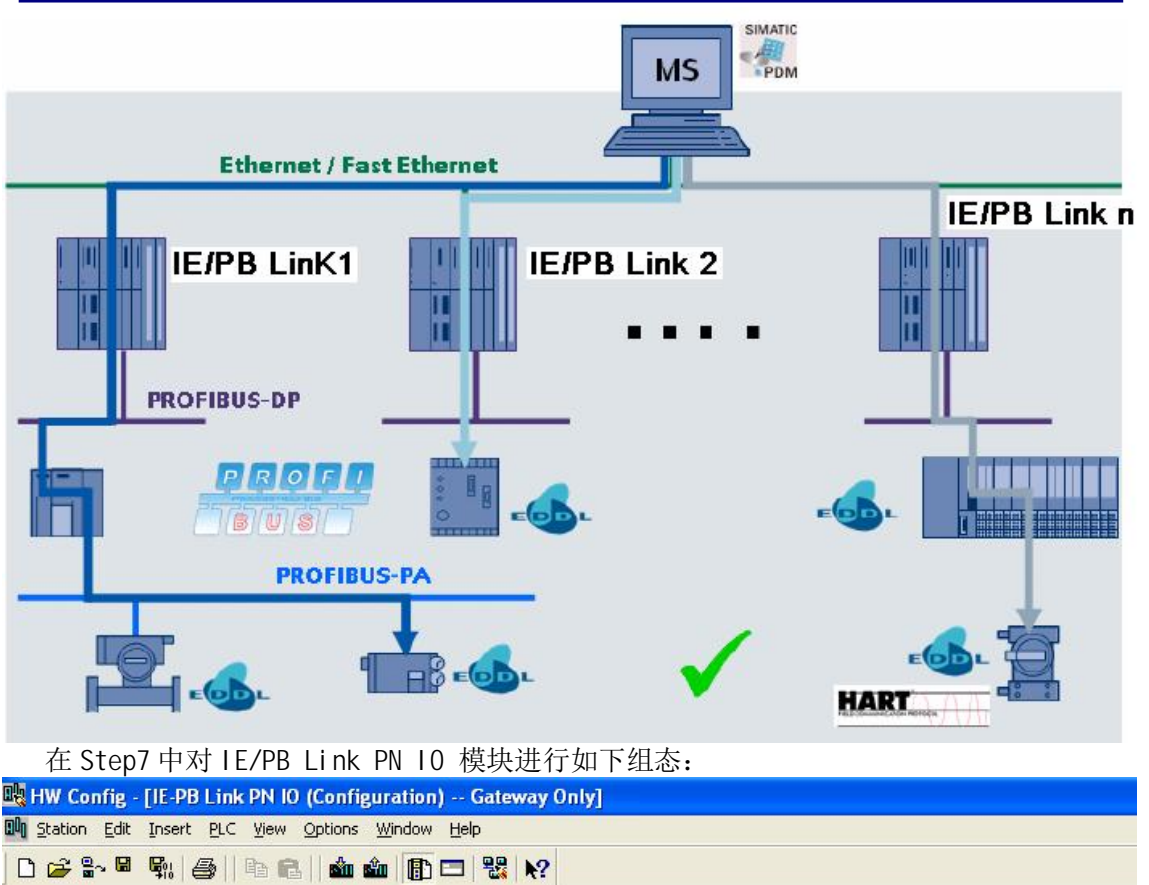

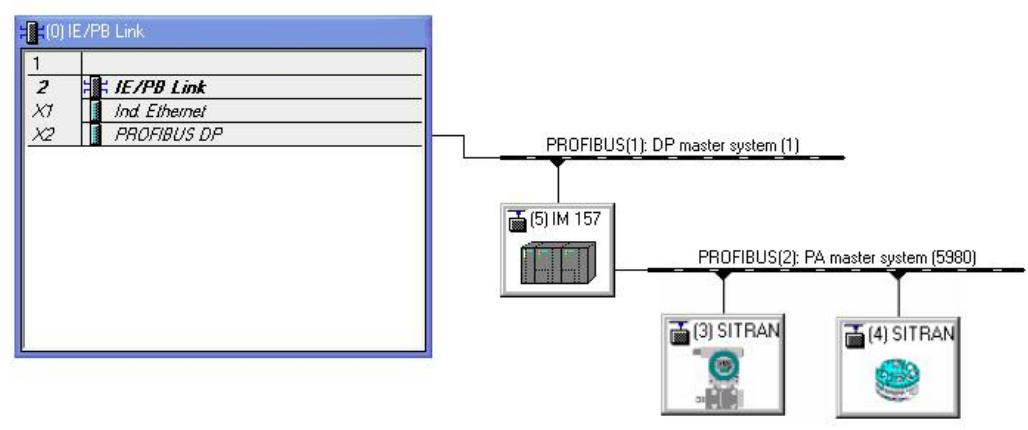

将" Set PG/PC Interface"设置为" TCP/IP ->..", 下载硬件组态到IE/PB Link PN 10模 块中, 之后就可以在硬件组态中双击仪表进入PDM(Process Device Manager) 参数设置界面, 还可以通过PDM软件的Life list扫描方式访问网络上的PA仪表, 从而完成了从以太网到现场 仪表的参数分配和访问, 如下图所示:

说明: 关于PDM(Process Device Manager)软件的使用请参考" SIMATIC PDM使用入门" 文档,具体连接地址如下:

http://www2.ad.siemens.com.cn/download/Upload/SC/application/How%20to%20use%20th e%20SITRANS%20Probe%20LU\_20080916.pdf

**IA&DT Service & Support** 

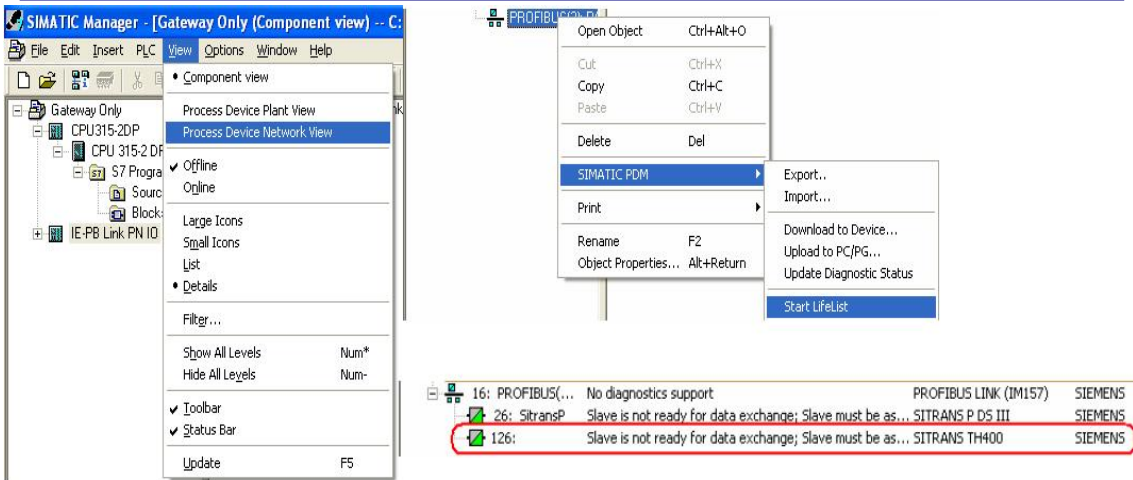

#### <span id="page-18-0"></span>3.4.3 固定时间扫描模式下的 DP 主站系统网关

在 Step7 中对 IE/PB Link PN 10 模块进行如下组态:

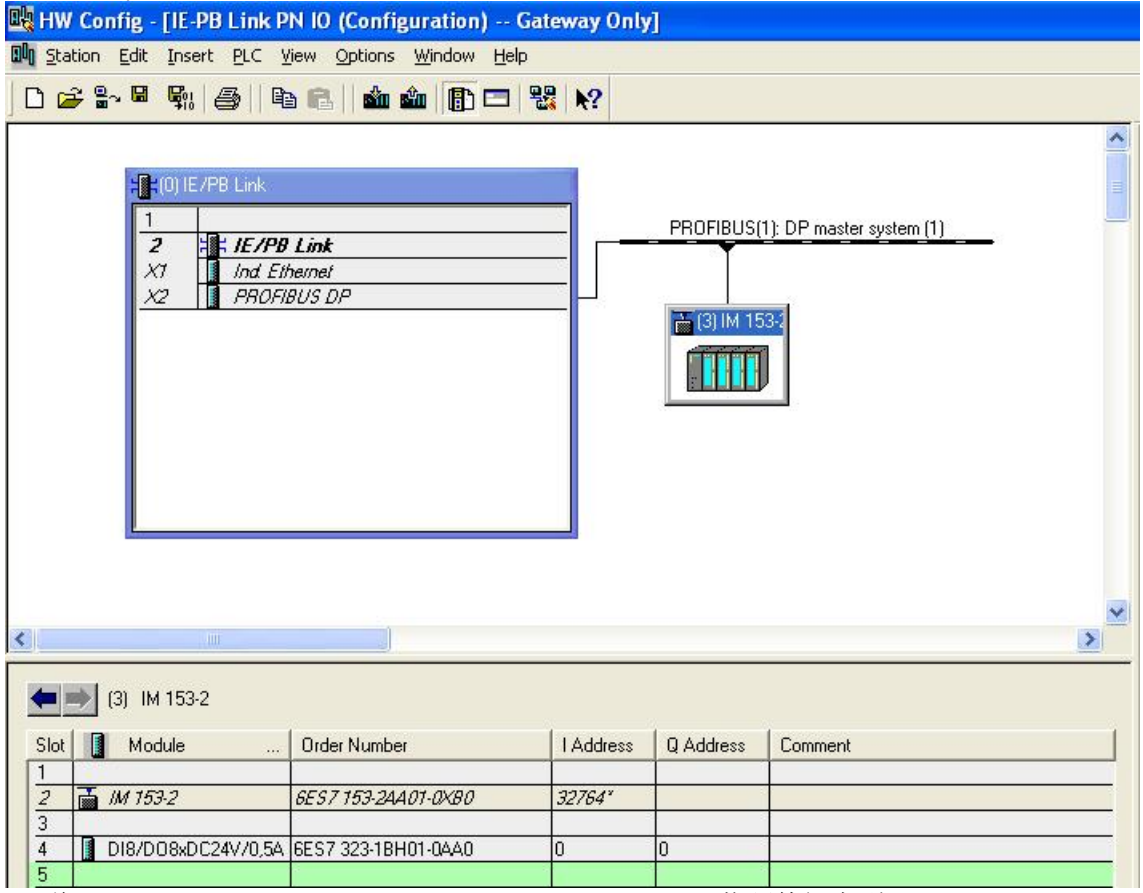

将" Set PG/PC Interface"设置为" TCP/IP ->..", 下载硬件组态到 IE/PB Link PN IO 模块中, 此时 IE/PB Link PN IO 模块将作为 3 号站(IM153-2 接口模块)的 Profibus DP 主 站, 之后 IE/PB Link PN 10 模块将以固定时间扫描模式去轮询 3 号站的所有 10 模块信号, 并可以通过以太网进行传输到一类(DPV0)或二类(DPV1)主站, 如下图所示:

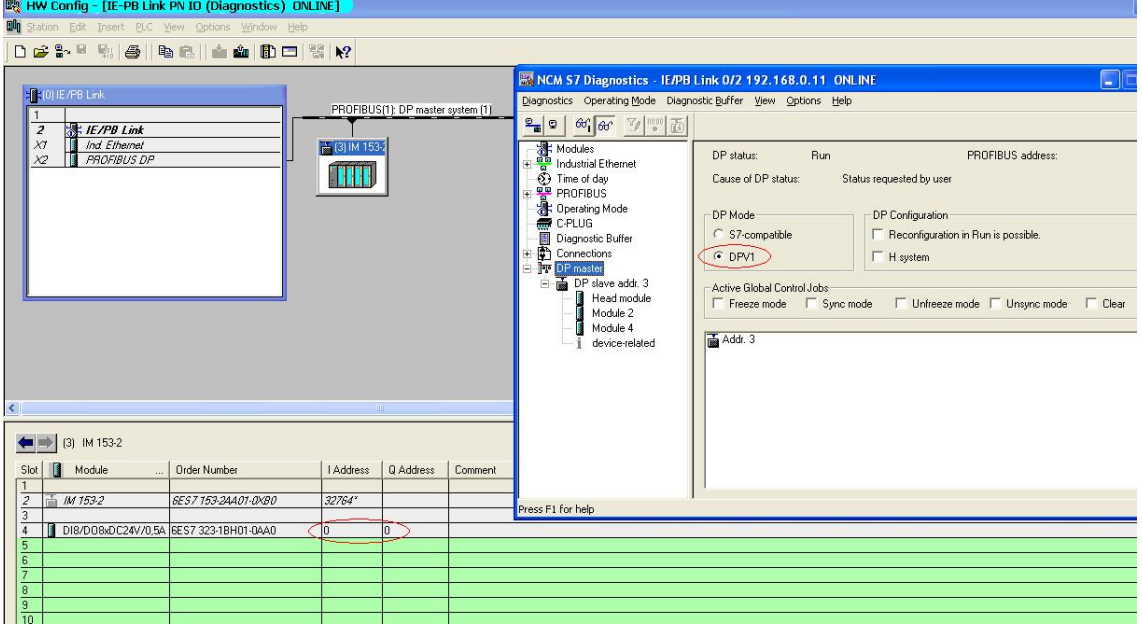

### <span id="page-19-0"></span>**4. IE/PB Link PN IO** 不同固件版本功能及相关技术数据

### <span id="page-19-1"></span>4.1 订货号及不同固件版本的功能范围

IE/PB link PN 10 模块的订货号为 6GK1411-5AB00,目前最新的固件版本为 V2.1, 不同的 固件版本的功能区别如下表:

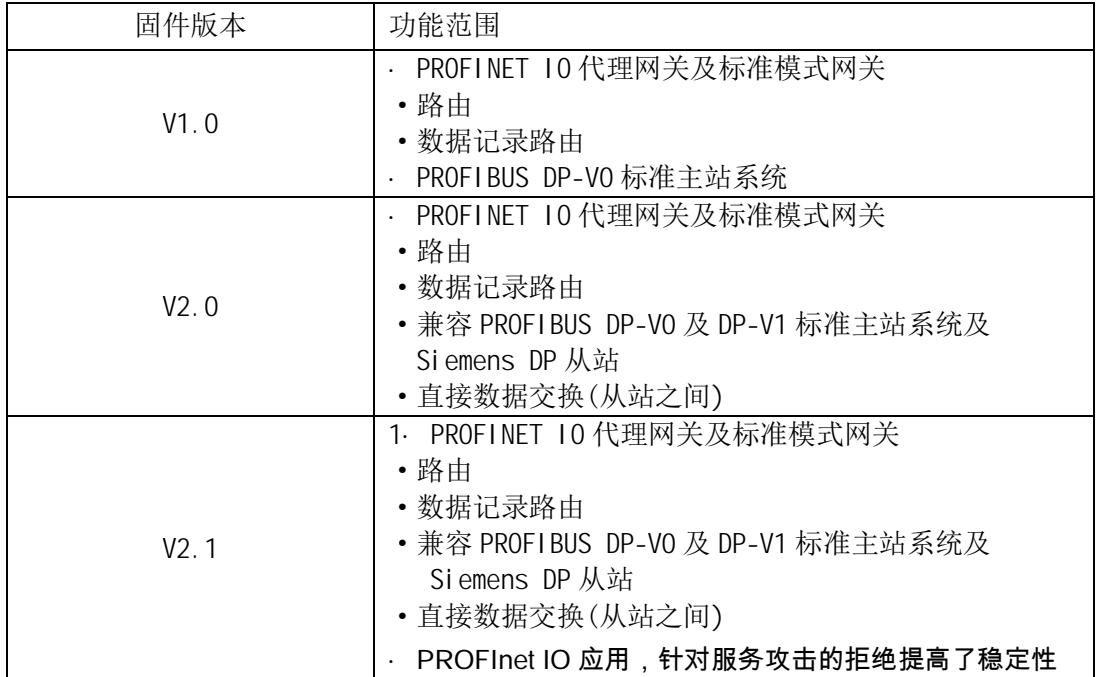

#### <span id="page-20-0"></span>4.2 相关技术数据

· S7 通讯连接特性

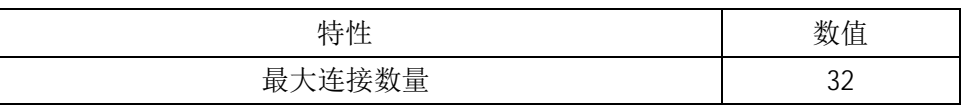

对于 S7 通讯, 包含组态和未组态的 S7 连接

· 数据记录路由功能特性

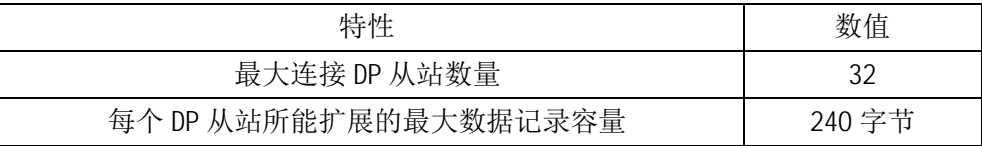

• 最大连接数量

包含 S7 连接和 DP 从站连接的最大连接数量不能超过 48 个

· PROFINET 10 通讯特性

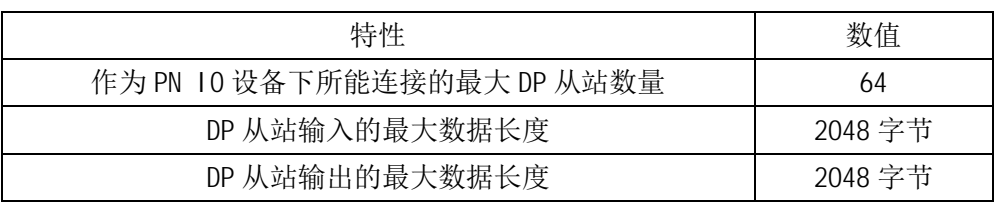

#### 注意: 有关 IE/PB Link PN 10 模块的更多信息请参考" IE/PB Link PN 10 用户手册", 具 体连接地址如下:

<span id="page-20-1"></span>http://support.automation.siemens.com/CN/view/zh/19299692